Tutorial pentru instalarea si configurarea Smard Cardului obtinut in prealabil de la Oiciul European de Brevete.

Smart Cardul se obtine completand un formular, obtinut la adresa:

http://nrm2.epoline.org/myepoline/pcf/mainMenu.html

Driverele pentru smart card, le gasiti la adresa de mai jos, tinand cont de arhitectura sistemului de operare (32 biti sau 64 biti) si de versiunea de Windows (Windows 10, 8, 7, Vista, Windows 2008).

https://www.epo.org/applying/online-services/security.html (Sectiunea Smart card reader)

La descarcare, vă va cere un username si o parola, credentialele sunt mai jos:

User name: epo36

Password: axess13

Dupa instalarea driverelor (Gemplus GemPCTWIN si Gemalto Classic Client) trebuie sa reporniti calculatorul, apoi trebuie sa activati smart cardul.

Pentru a putea depune electronic online, trebuie sa aveti smart cardul activat, altfel depunerea electronica online nu va functiona (vă va apărea mesajul: "Acces is Denied") la trimiterea cererii folosind programul Online Filing.

In functie de sistemul de operare folosit (Windows 8 / Windows 10), activarea smart cardului se va realiza in felul urmator:

Atentie! Trebuie sa aveti Smart Cardul conectat pe USB la calculator iar cardul sa fie introdus corect in cititor.

Pentru utilizatorii care folosesc Windows 8 sau 10 cu ultimele update-uri, inregistrarea smart cardului se va realiza in functie de browserul ales.

Pentru browserul Internet Exporer/Microsoft Edge, se va accesa link-ul:

# https://eolf.osim.ro/olf/enrol/

Dupa accesare daca pasii de mai sus au fost facuti in mod corect, vă va aparea o fereastra in care trebuie sa dati click pe ok pentru selectarea certificatului dvs, similar ca in poza de mai jos:

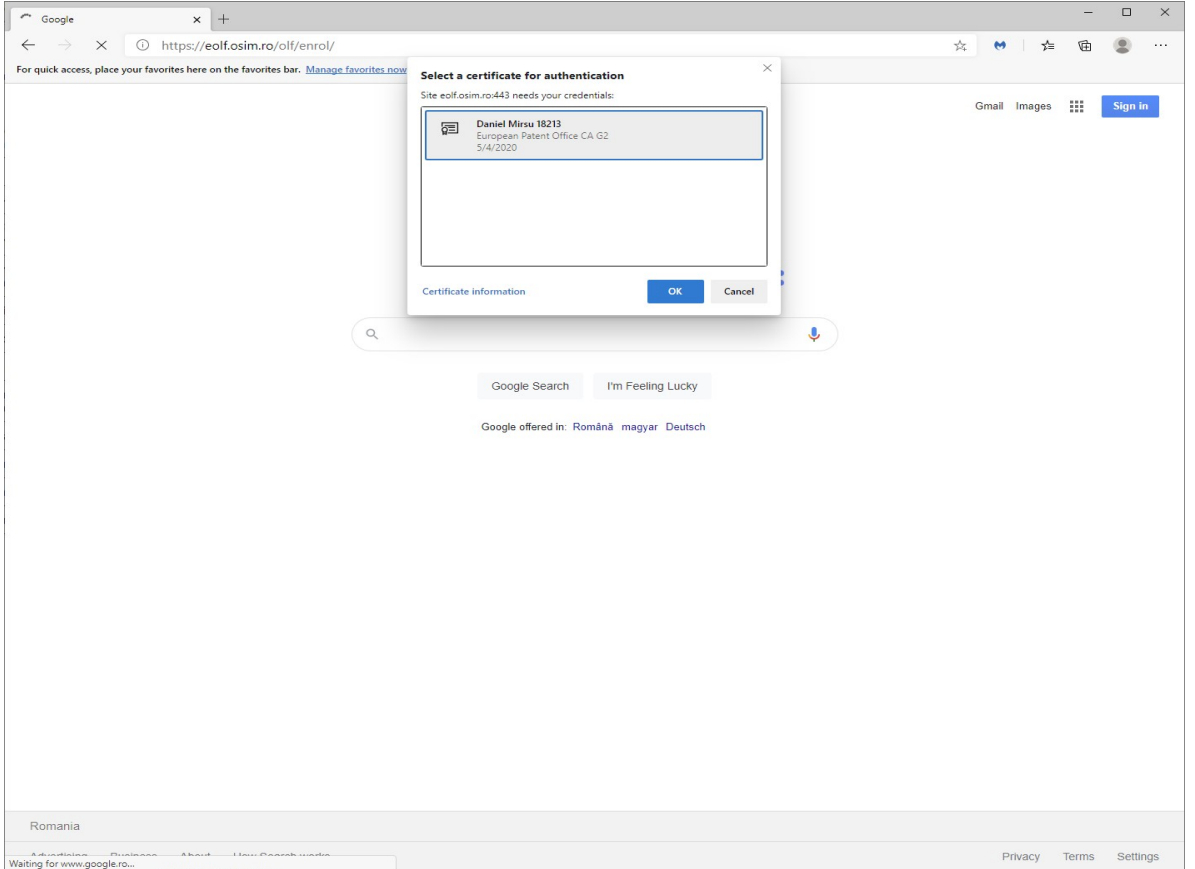

Apoi vă va cere codul PIN al smart cardului. Codul PIN il primiti conform conditiilor EPO, ori pe e-mail ori insotit de smart cardul aflat in plic.

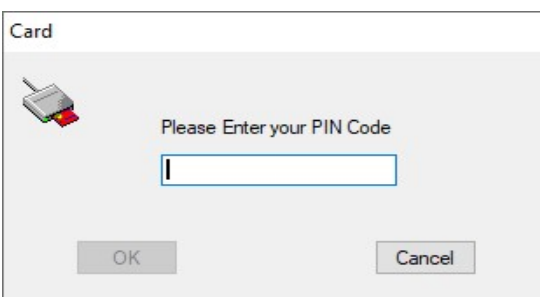

Dupa ce introduceti codul PIN, dati click pe ok si apoi se va deschide in mod automat formularul de inregistrare pe care trebuie sa-l completati cu datele dumneavoastra.

ATENTIE! Daca introduceti de 3 ori codul gresit, smart cardul se va bloca automat!

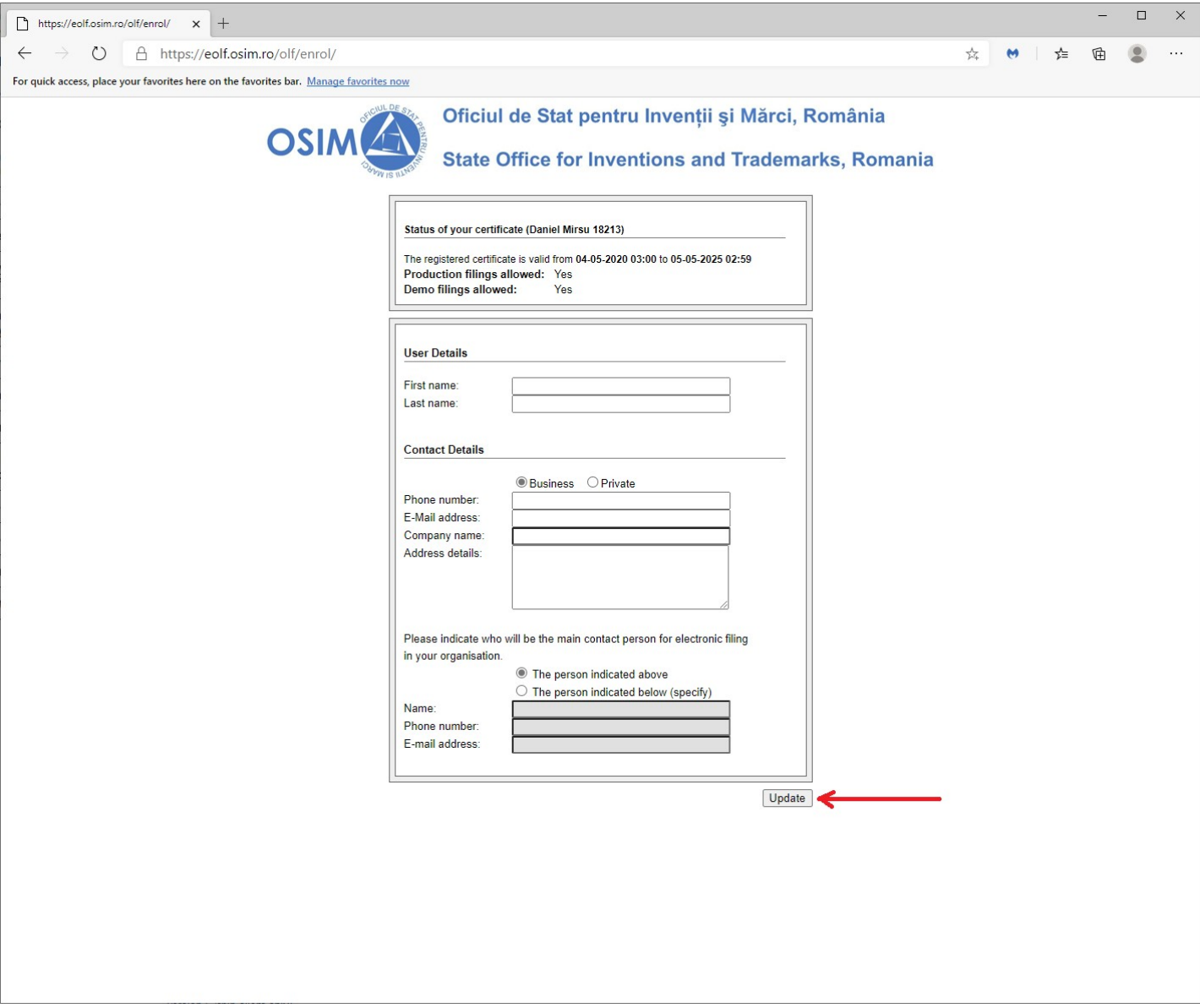

Dupa ce completati formularul cu datele dumneavoastra apasati click pe update.

# Pentru browserul Mozilla Firefox, se utilizeaza pasii de mai jos:

Se deschide browserul Mozilla Firefox, apoi click pe Options, Privacy & Security, Security Devices - pe care il gasiti jost de tot in dreapta, apoi click pe Load si la Module Name scrieti: Crypto PKCS#11 Module Apoi la Module filename dati click pe browse si alegeti calea in functie de arhitectura sistemului de operare Arhitectură pe 64 biti: C:\Program Files\Gemalto\Classic Client\BIN si dati click pe gclib.dll apoi open. Arhitectură pe 32 biti: C:\Program Files (x86)\Gemalto\Classic Client\BIN click pe gclib.dll apoi open.

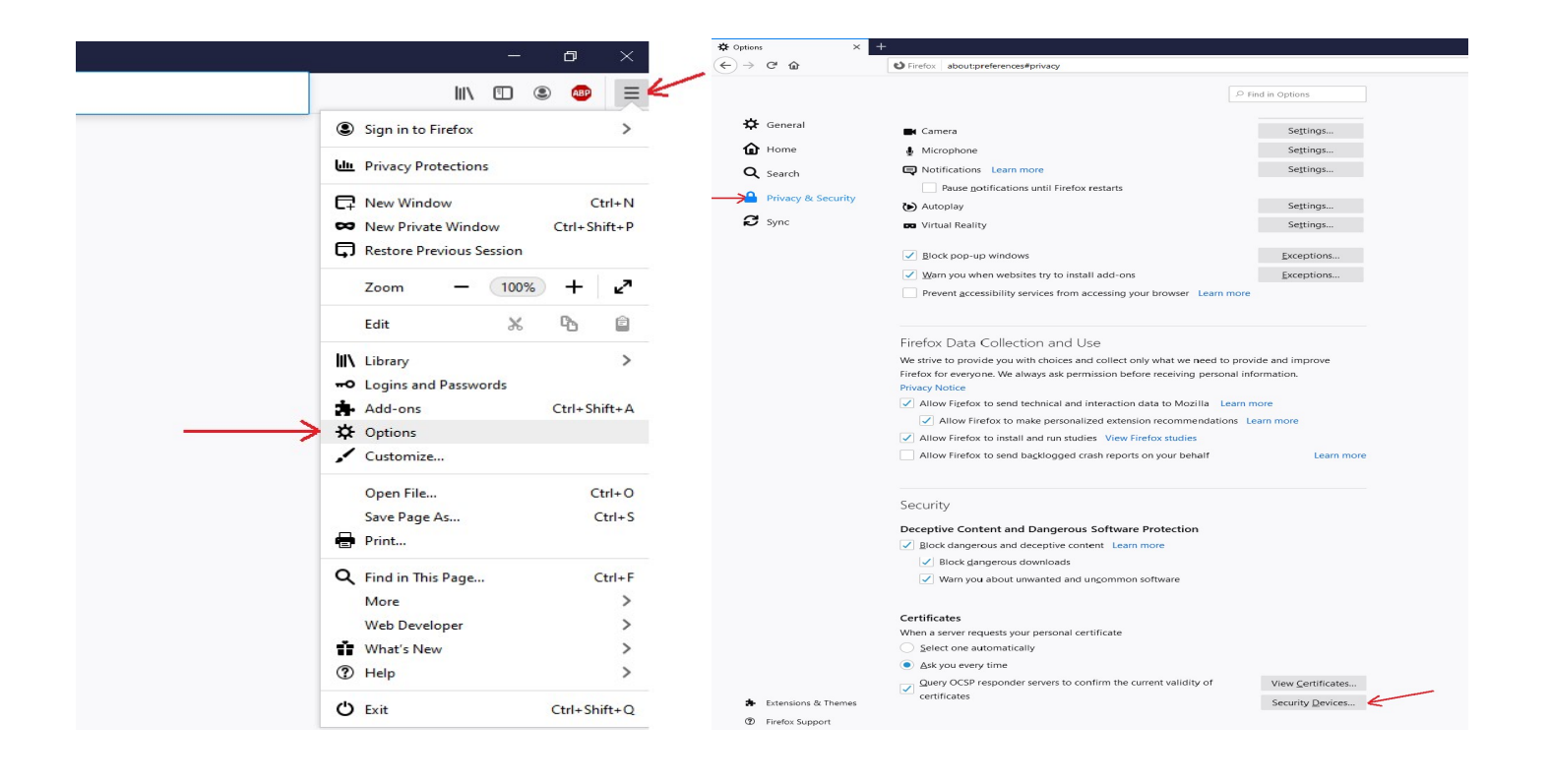

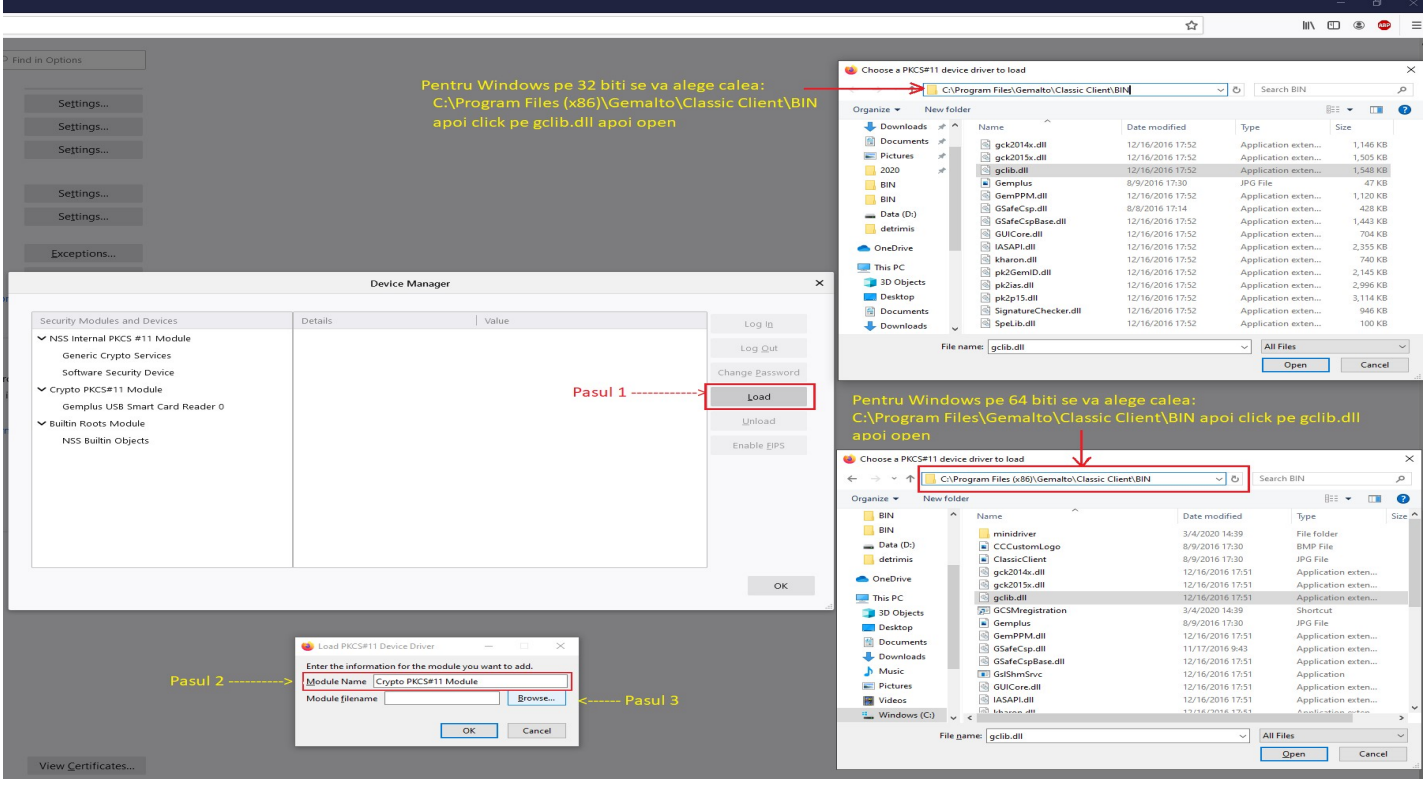

Pentru depunerea electronica online, trebuie sa folositi programul Online Filing, pe care il puteti descarca de la adresa:

https://www.epo.org/applying/online-services/online-filing/download.html

(alegeti link-ul de download de la programul: 5.12 Full package for installation of Online Filing (OLF) V5.12 (build 5.0.12.176 ) (stand-alone and/or server and thin client) (incorporates updates up to 20 April 2020) din data 8.7.2020 - 337 MB. Sau unul mai recent, daca exista.

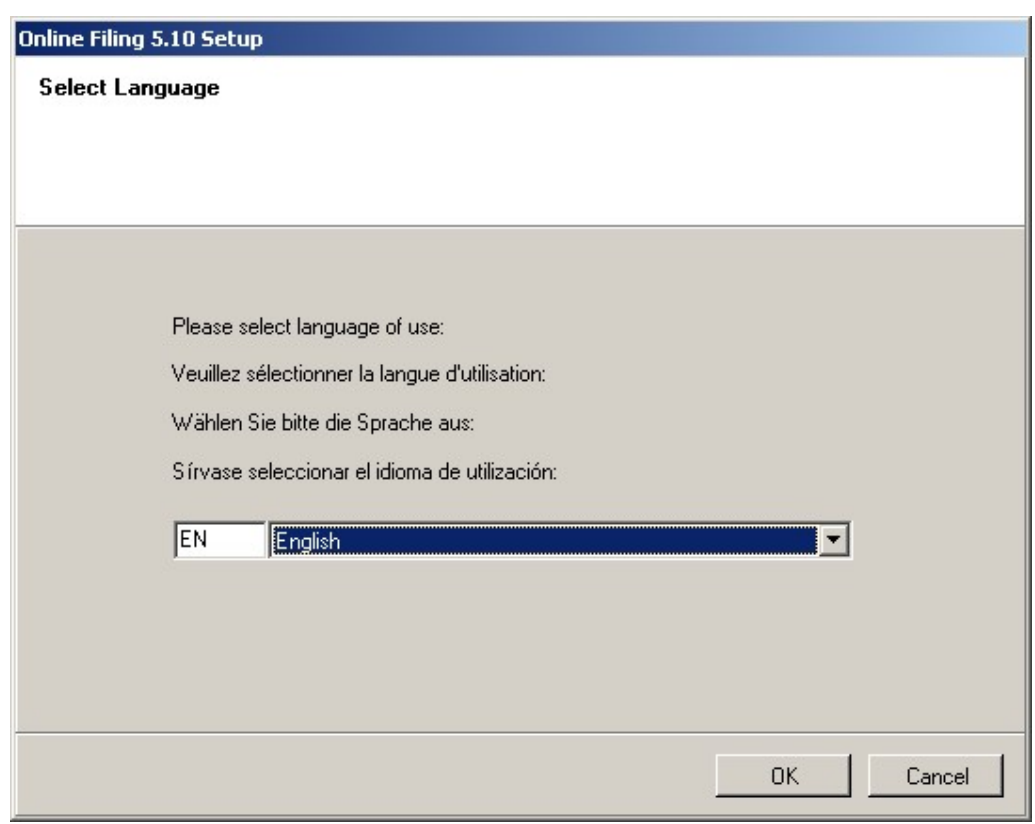

Se alege limba preferata (recomandat English) - click pe ok

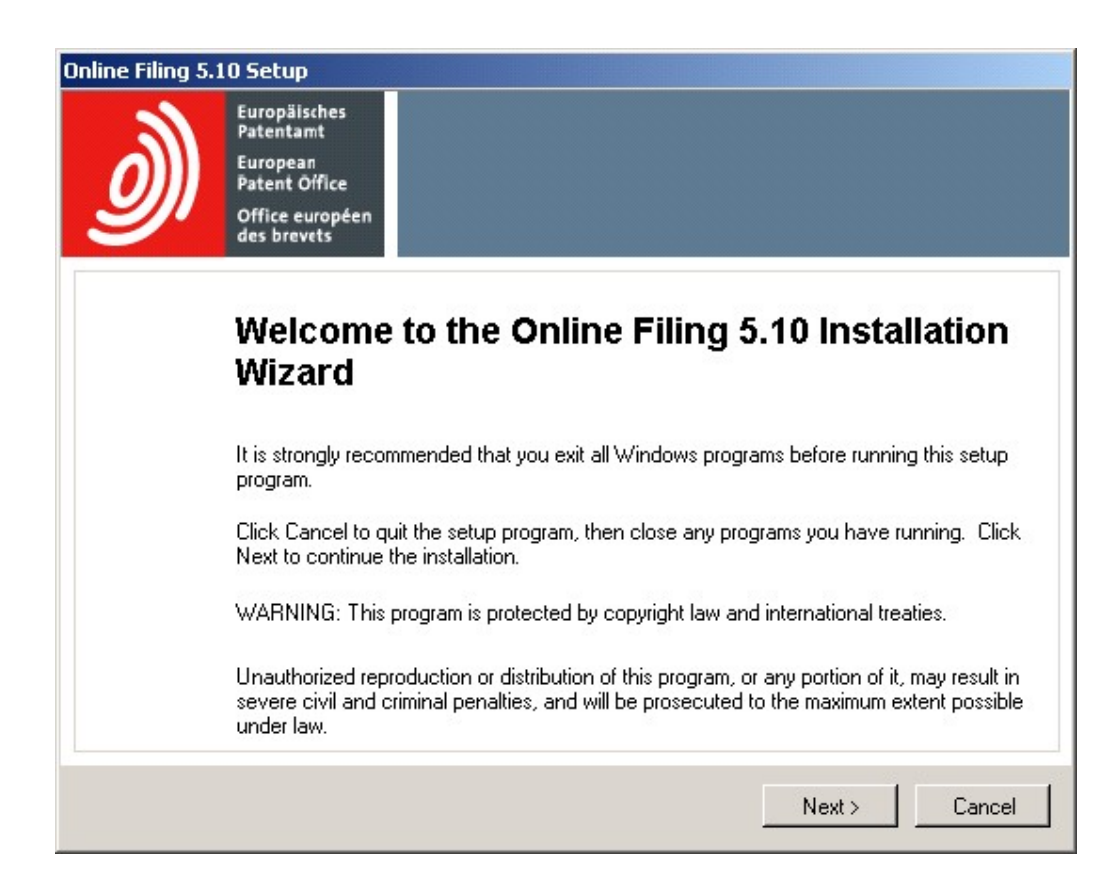

### Click pe Next

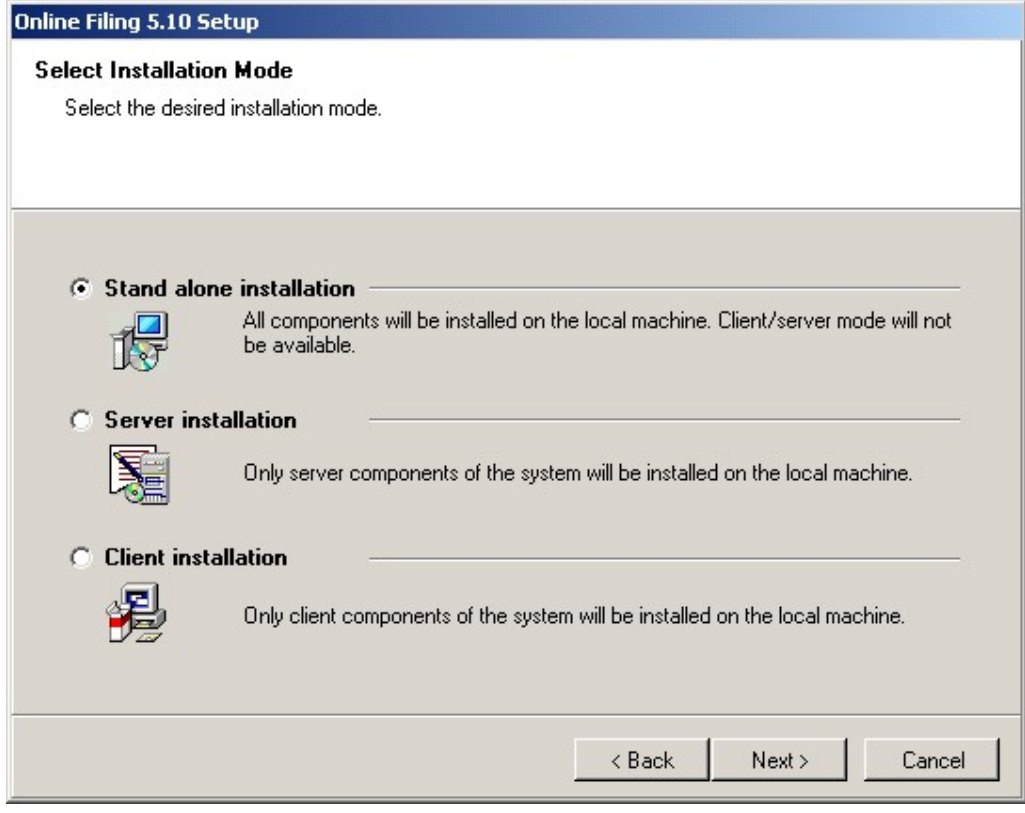

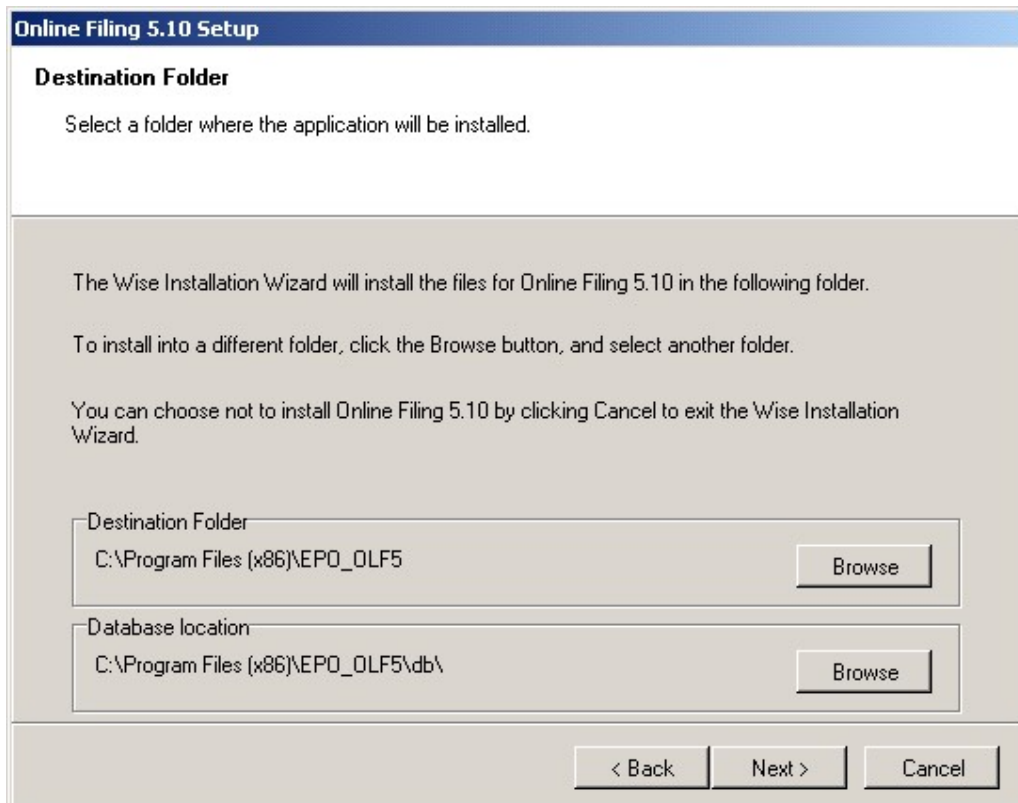

Click pe Next

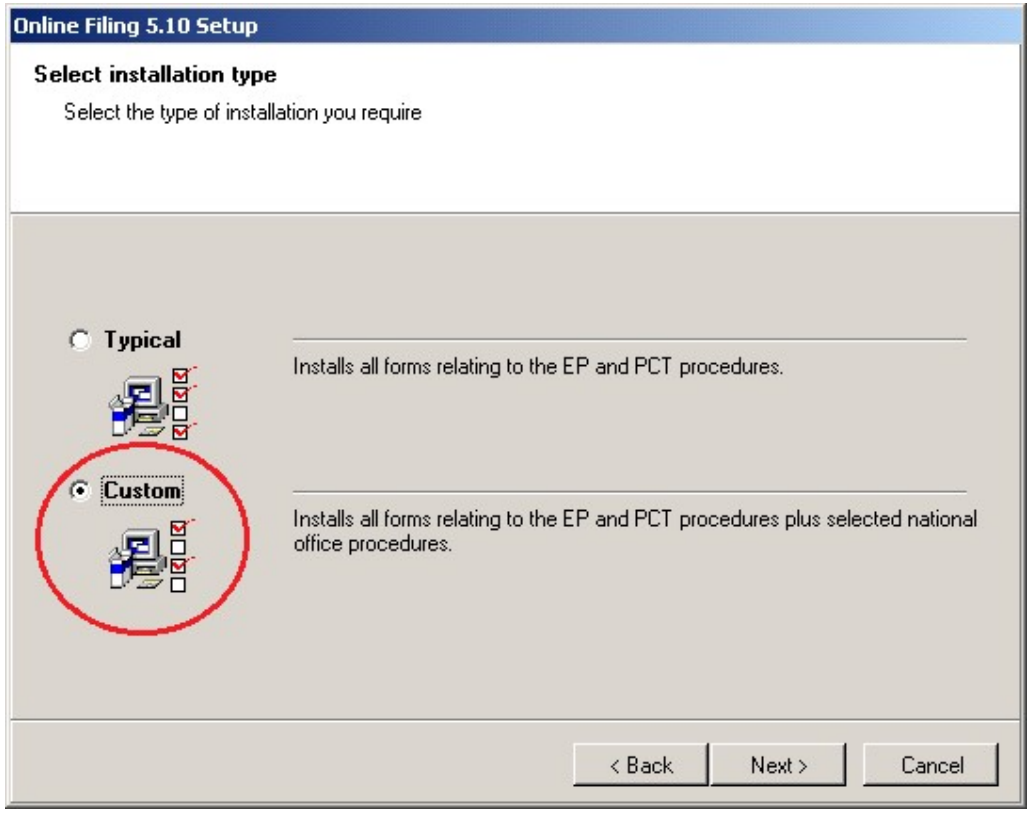

# Se alege Custom

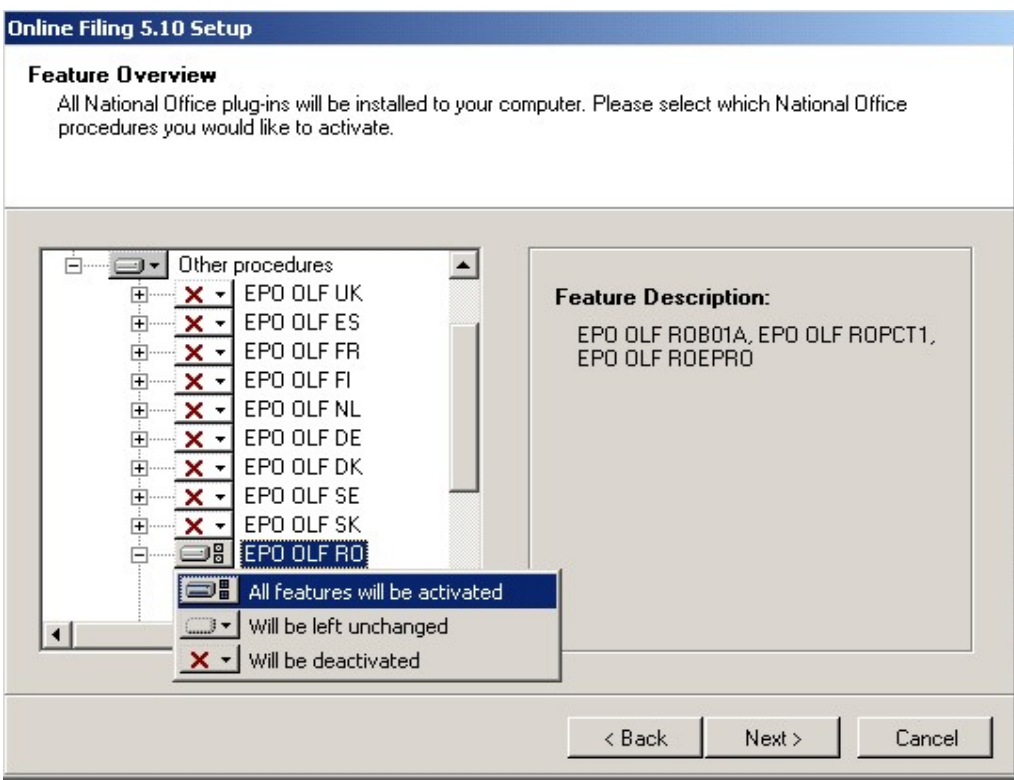

Selectare Other Procedures si la EPO OLF RO se activeaza All features

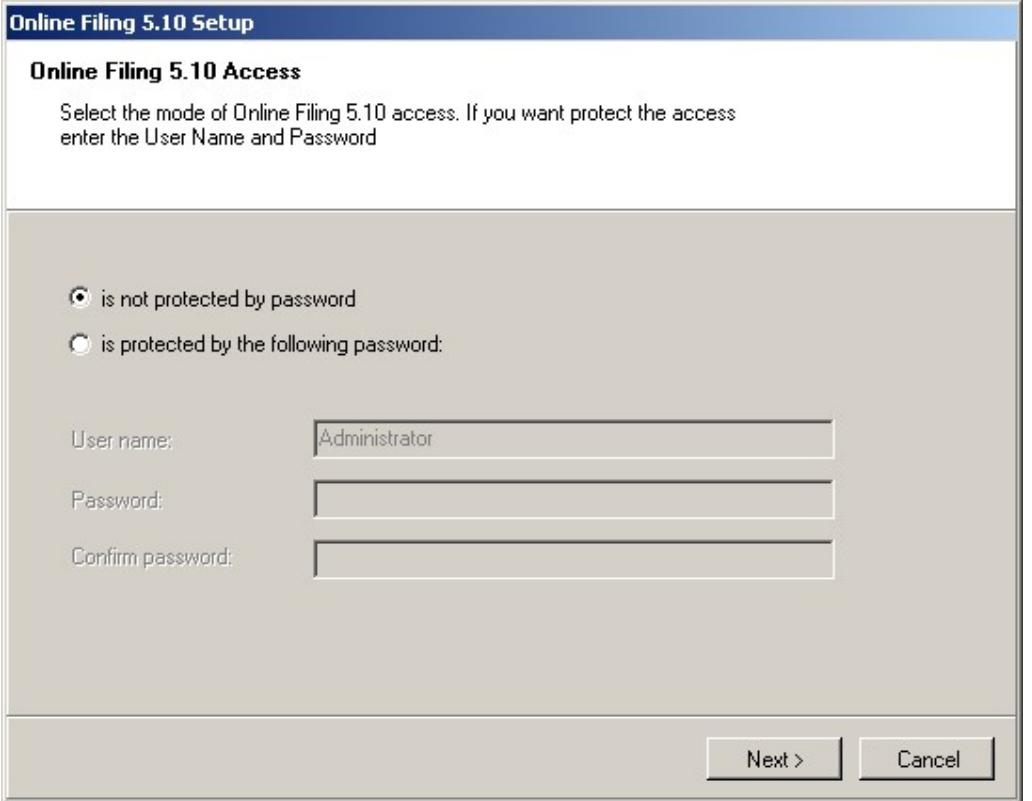

Se alege preferential cu sau fara parola (dupa preferinta utilizatorului).

Parola care se scrie aici va fi folosita la deschiderea programului.

#### Online Filing 5.10 Setup

**CORBA/SOAP ports**<br>Please set the CORBA/SOAP port numbers for the respective features, if you<br>want to modify them.

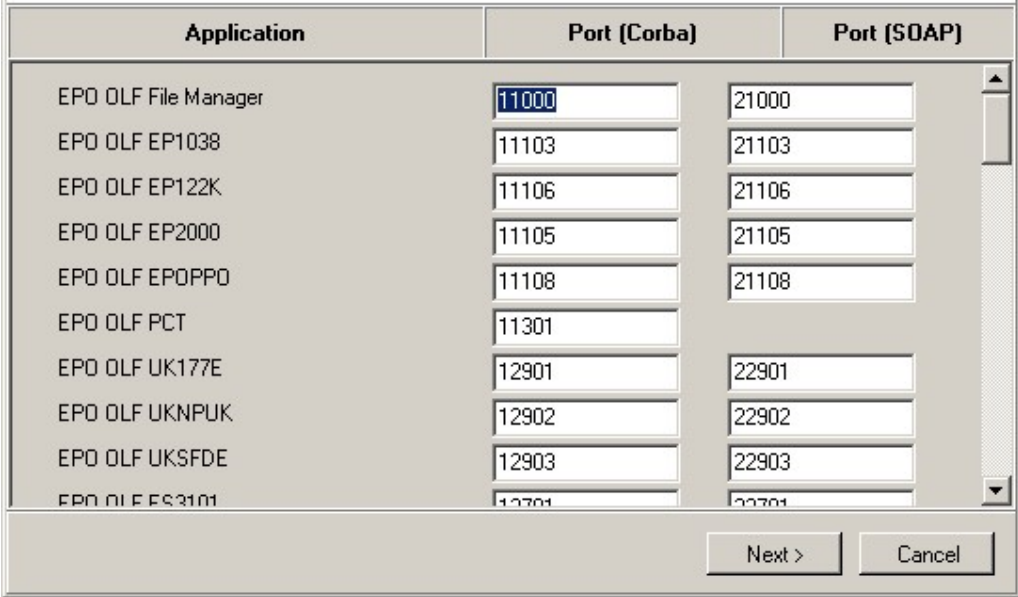

# Click Next

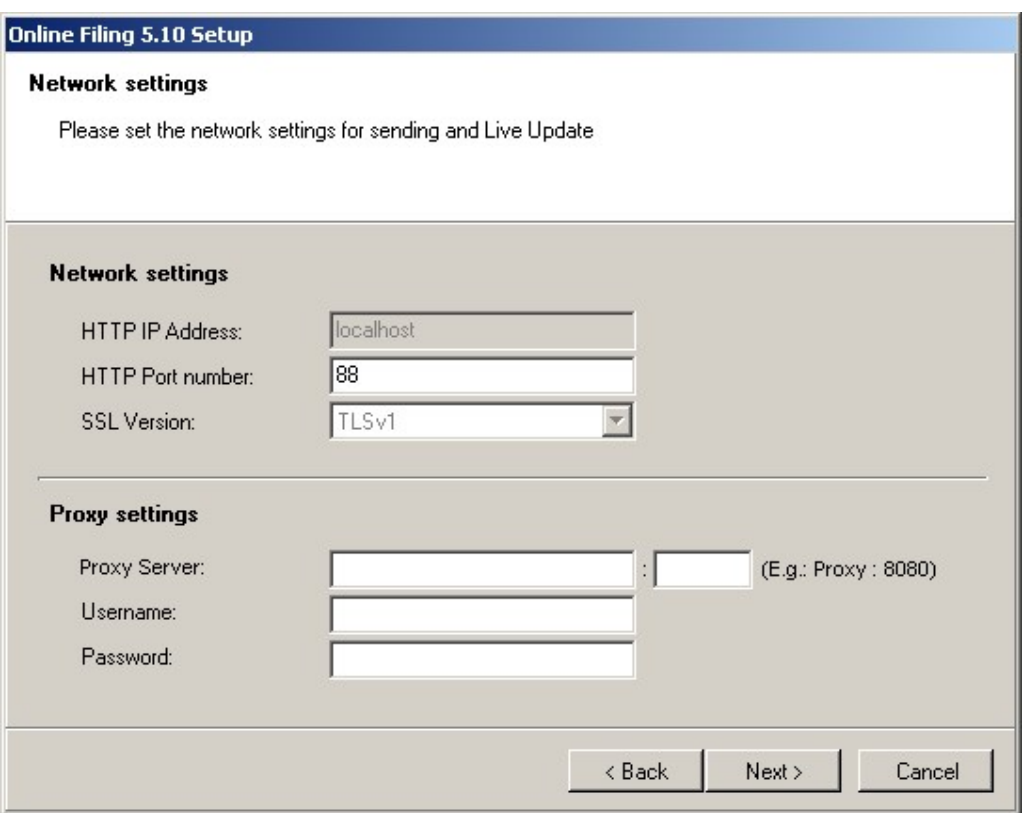

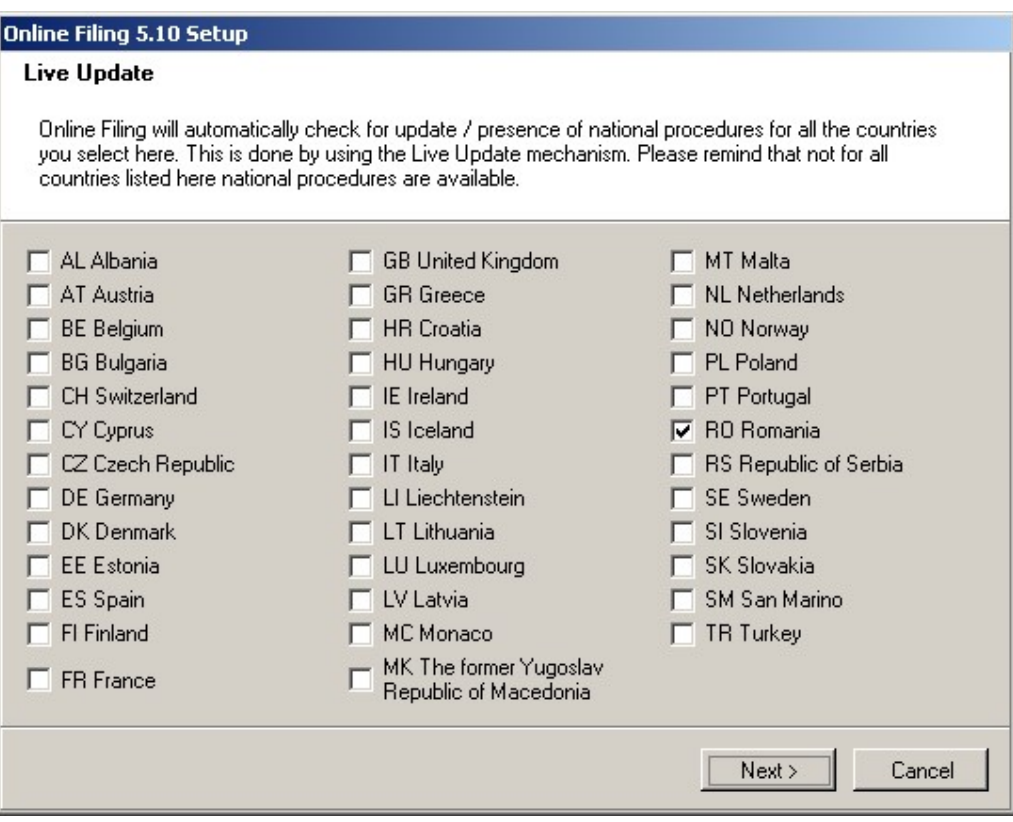

La sfarsit se va alege optiunea de Update pentru Romania.

Dupa instalarea programului Online Filing, trebuie sa va asigurati ca aveti toate update-urile la zi pentru a putea depune electronic online.

Acest lucru il puteti face prin deschiderea cu click dreapta - Run as Administrator a programului "Online Filing 5.0 Server Manager" apoi dati click pe yes, ok, click pe "Settings" apoi click pe "Check Now".

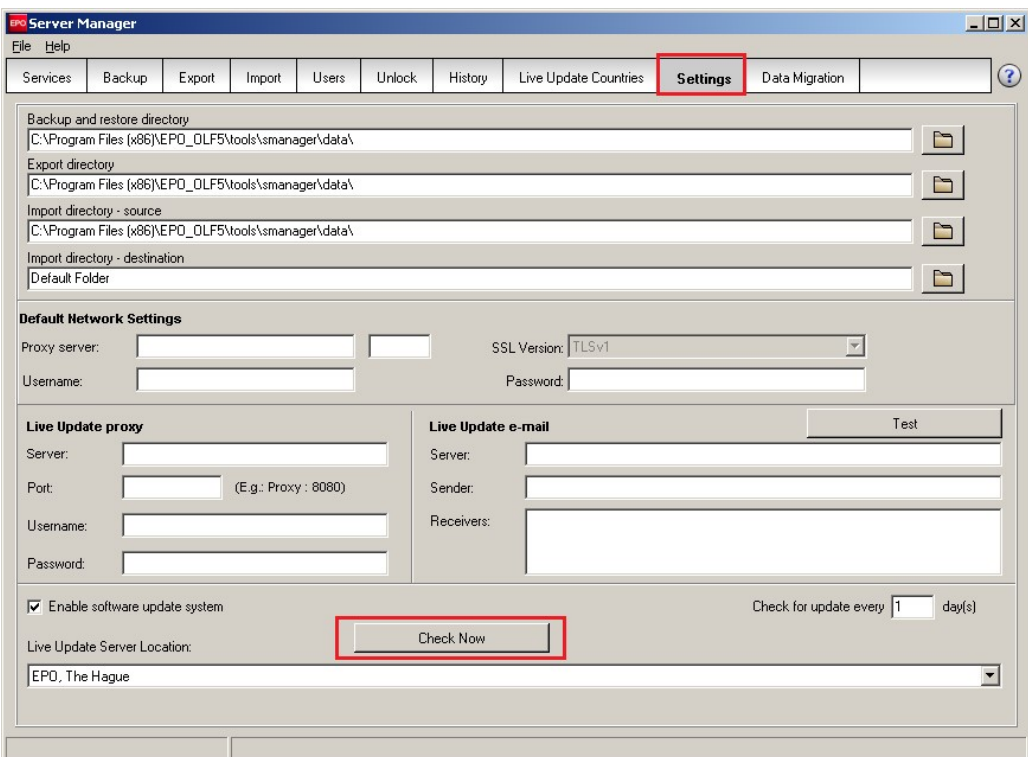

### Click pe: "Check Now".

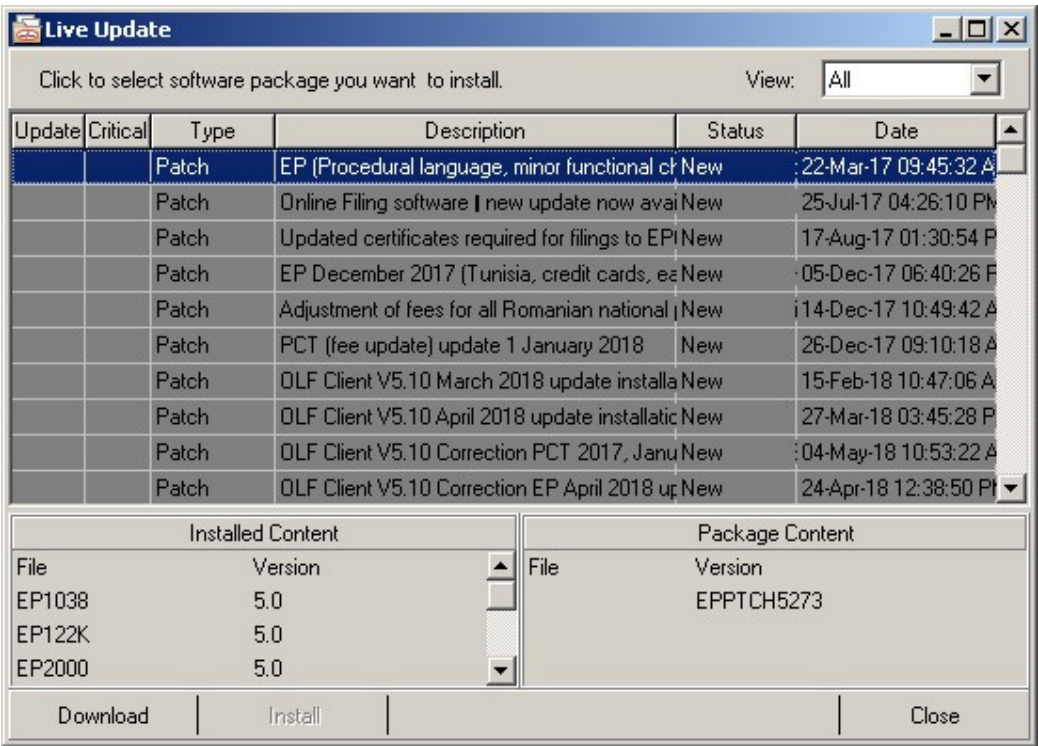

In cazul in care apar update-uri ca in exemplul de mai sus, dati Click pe Download apoi click Install.

Trebuiesc descarcate si instalate toate update-urile care va apar in lista.

Pentru mai multe informatii, puteti consulta pagina noastra de internet:

https://osim.ro/e-osim-ro/cereri-online/cerere-de-brevet-de-inventie/